# **Horsepal HRM Q & A**

# **What is Horsepal Heart Rate Monitor**

Horsepal® HRM is versatile monitor that can be clipped onto the Horsepal Handle or Electrode **EQUINICS** belt which comes included with the system. The Horsepal Heart Rate Monitor system has a built in LCD status display and 5-10 second read time making it the fastest and most accurate equine HRM on the market.

# **Using The App**

# **How to Create Account**

Horsepal® Account can be created in the application or on the website. Once account is created, you can use same account to login in the app or on the website. You can create account by using your own email address, Facebook, Google or Apple login.

# **Horsepal App Home Page Types**

There are two types of home page, list and grid. You can switch between two types by clicking on the grid/list at bottom bar (first icon). Once you have switched home type, next time you open the app, you will go to the selected home type.

#### **How to Add/Edit/Delete Stable Add Stable**

In the list view home, you can click on the bottom bar + Icon and then select Add Stable. In the grid view, scroll down to Quick Links and there will be button Add Stable.

Once Add Stable screen opens, you can select stable image, enter stable name, address, number of stalls and stable phone number. Name, address and number of stalls are required fields. When you have entered all required information, click Save. You can find added stable under Stables.

### **Edit Stable**

Click on Stable you want to edit. Once stable details opens, click on the button Edit Stable at bottom of screen. Once you have edited data, click Save.

### **Delete Stable**

Click on Stable you want to delete. Once stable details opens, click on the button Delete Stable at bottom of screen.

# **How to Add/Edit/Delete Horse**

### **Add Horse**

In the list view home, you can click on the bottom bar + Icon and then select Add Horse. In the grid view, scroll down to Quick Links and there will be button Add Horse.

Once Add Horse screen opens, you can select horse image, select stable, enter horse name, pet name, passport number, RFID, FEI ID, Year of Birth, height, Breed, Color, Condition, Clipped and Is Pony. Stable, Horse Name and Pet Name are required fields. When you have entered all required information, click Save. You can find added horse under Horses.

### **Edit Horse**

Click on Horse you want to edit. Once horse details opens, click on the button Edit Horse at bottom of screen. Once you have edited data, click Save.

# **Delete Horse**

Equinics – Overdrevsvej 9 – 4340 Tølløse – [www.equinics.eu](http://www.equinics.eu/) – info@equinics.eu - +45 28 18 85 77  $\qquad \qquad$  1 Click on Horse you want to delete. Once horse details opens, click on the button Delete Horse at bottom of screen.

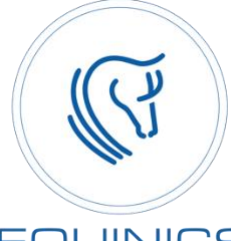

# **How to Add/Edit/Delete People**

#### **Add People**

In the list view home, you can click on the bottom bar + Icon and then select Add People. In the grid view, scroll down to Quick Links and there will be button Add People.

Once Add People screen opens, you can select role, enter name, stable, email, address, post code, country, mobile number, landline, business name. Role, first and last name are required fields. When you have entered all required information, click Save. You can find added person under People.

# **Edit People**

Click on Person you want to edit. Once details opens, click on the button Edit at bottom of screen. Once you have edited data, click Save.

# **Delete People**

Click on Person you want to delete. Once details opens, click on the button Delete at bottom of screen.

### **Training**

Click on the Start Training button at bottom bar. Once Training page opens, please select Horse and Rider which are mandatory fields. Other fields are not mandatory but we suggest you fill them.

If you own Horsepal HRM or Horsepal Comfort Sensor you can click on the Sensor. Once select sensor page opens and your sensor is found, click on the Connect button. Your sensor is now connected and next time you do a training sensor will be automatically connected.

Watch option can be used if you have iPhone and Apple Watch and also if you have Android phone and WearOS Watch. You can't use iPhone with WearOS watch and other way around.

You can also turn on the audio stats and choose how often you want phone to speak audio stats.

If you have shared your horse with a friend or trainer, they will get email notifications with link to watch your training once you start a training session.

After you have finished training session you can add notes, select if you want your training private or public.

### **Firmware Update**

We are regularly updating Comfort Sensor firmware to give you new features and bug fixes. You can subscribe to below form if you want to receive notification when we have new firmware update. Firmware can be installed through our Android/iPhone app. Update firmware option can be found in the side menu.

### **Horse Sharing**

You can share horse with your friends, family, vet, farrier…

To share horse open side menu by clicking on the menu icon in the top left corner and click on the Horse Sharing. Choose horse you want to share, select role and enter email. Click Share button. Person to who you shared horse will get an email with link to accept invitation. If person with who you shared horse doesn't have an Horsepal account, they can create Horsepal account and accept invitation under Horse Sharing. If someone has shared horse with you, you can accept invitation in the Horse Sharing section.

### **Rug Advisor**

Rug advisor uses the GPS location of the stable you have placed your horse in.

Using our algorithms, based on what rug your horse is currently wearing, if they are clipped, and what temperature your horse is currently at, get advice on what rug to put on your horse based on the weather forecast for the next 5 days.

Rug advisor is located in the horse details. Click on the Horses, Click on the horse for which you want to get advice and click on the Rug Advisor.

# **Documents**

This feature can be used to store important documents such as your horse's passport details, marking sheet, x-

rays etc.

• Go to 'Horses'.

- Select the horse you would like to add/edit a document.
- At the bottom of the screen, click 'Documents'.

• Here is where you will see all the documents for this horse. You can add a document by clicking the 'Add Document' at the bottom of the screen.

• A document can be an image from your gallery, you can open your camera and take a picture, or you can import

a PDF. You will need to add a description for each document uploaded.

# **Media**

This feature can be used to store images and videos of your horse.

• Go to 'Horses'.

- Select the horse you would like to add/edit media to.
- At the bottom right of the screen, click 'Media'.
- Here is where you will see all the media for this horse. You can add a document by clicking the 'Add Media' at

the bottom of the screen. This can be an image or video from your gallery, or you can open your camera and take a picture/video. You will need to add a description.

Click on the Settings icon in the Top Bar or left side menu. Here you can select your units of measure (Celsius / Fahrenheit) Recommended Horse Comfort Zones\* Temp Comfort Zone 28 – 32oC or 82 – 90oF Humidity Comfort Zone 20% – 60% \*The temperature and humidity is read between the rug and your horse's skin.

**Hos Equinics er du altid velkommen til at spørge om råd, tips & tricks eller hvis du er i tvivl om noget vedr. selve produktet, behandlingen eller om rengøring/vedligeholdelse. Ring eller skriv: vi hjælper dig gerne!**